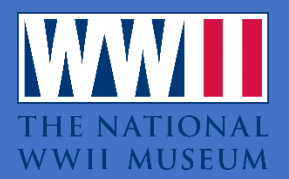

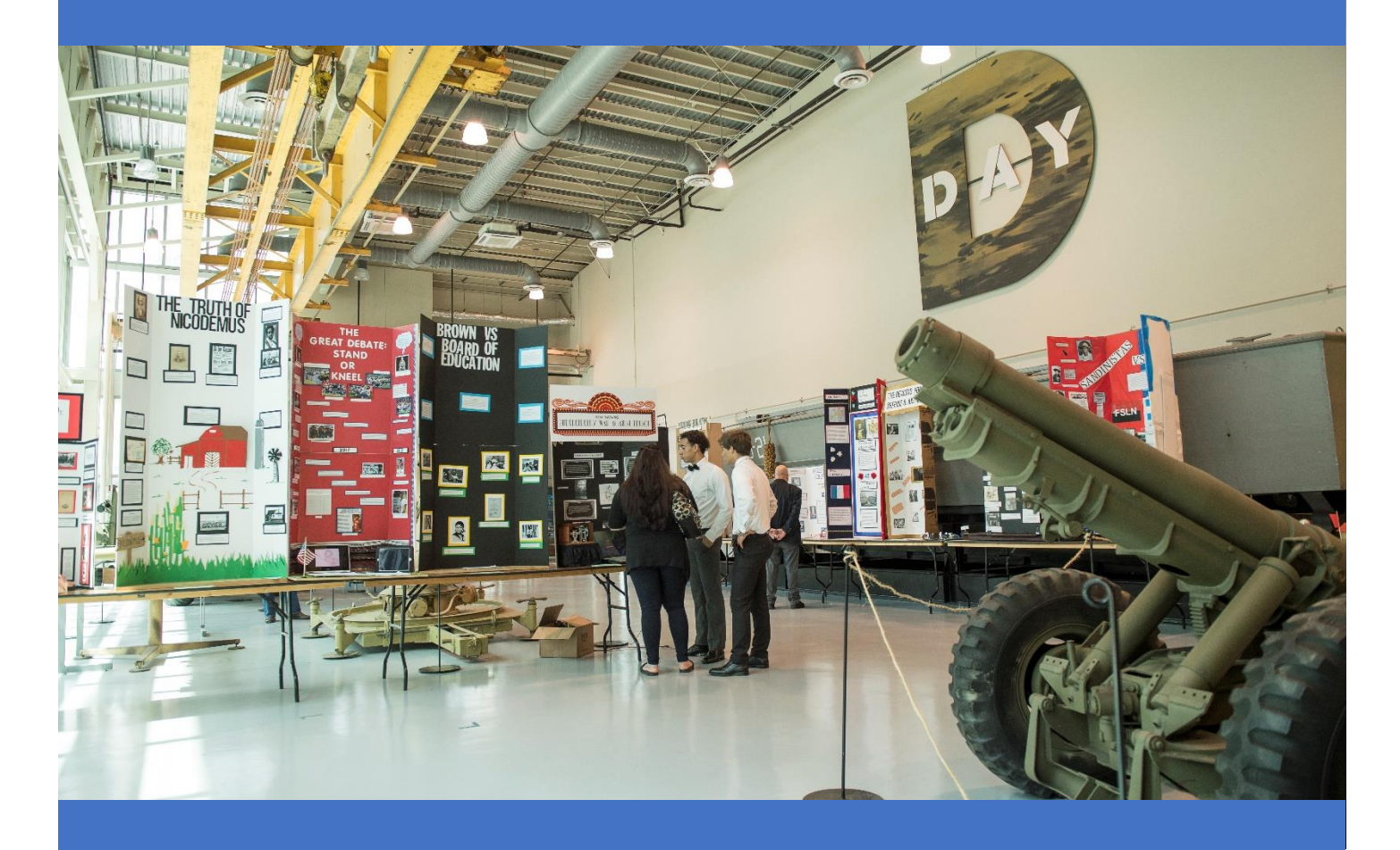

Louisiana History Day **Virtual Competition** Judges Guidebook

# CONTENTS

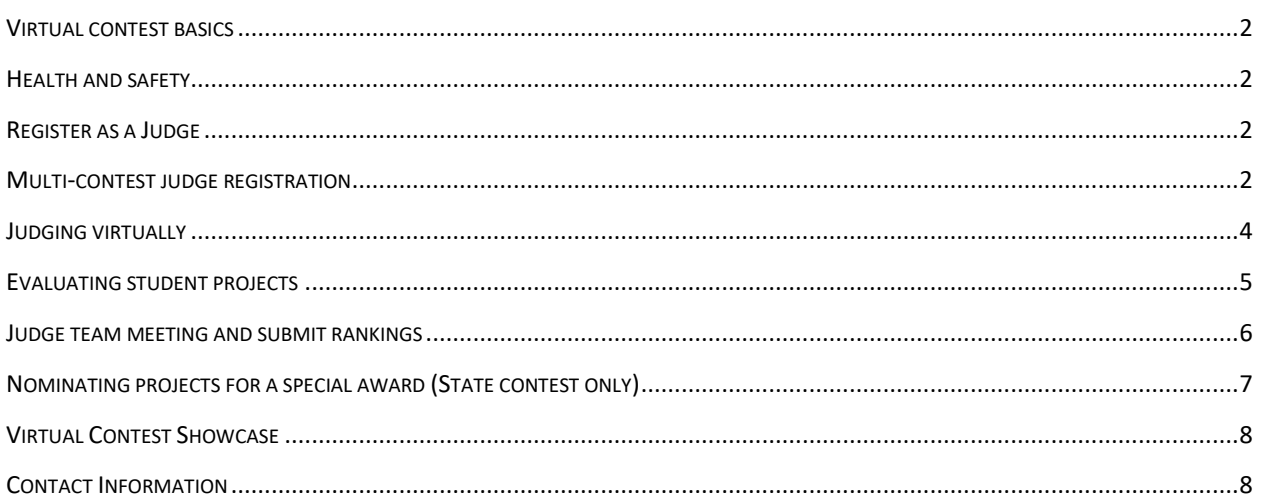

# CONTEST OVERVIEW

Louisiana COVID-19 positive rates, at the time of this guidebook, are well above the 5% positive rate required for safe programming according to the CDC and Louisiana governor's office. Additionally, the National History Day HQ in College Park, MD has decided to move the national competition virtual in June 2021. These factors have pushed Louisiana History Day to a virtual format for 2021.

# <span id="page-2-0"></span>VIRTUAL CONTEST BASICS

- 1. Judges may register to judge in more than one contest
- 2. Judging will begin on Monday at 9:00 AM (Central) and conclude on Friday at 5:00 PM (Central) of the contest week.
- 3. There will be no interviews of students

# <span id="page-2-1"></span>HEALTH AND SAFETY

Students, teachers, judges, and staff must follow all social distancing guidelines and preventative actions outlined by state, parish, city, and school governance. We encourage all judges to use online conferencing platforms, email, and the virtual tools provided in the NHD Judging Portal to complete their review of assigned student projects.

# <span id="page-2-2"></span>REGISTER AS A JUDGE

- 1. Create a judge account by visiting the contest URL from the list a[t www.louisianahistoryday.org](http://www.louisianahistoryday.org/)
- 2. Click **Create an Account** in the toolbar and select **Judge** from the menu and follow the prompted directions to complete the judge registration.
- 3. On Monday of competition week, return to the contest URL and select **Login** in the top right corner and insert your username and password to access your assigned projects.

# <span id="page-2-3"></span>MULTI-CONTEST JUDGE REGISTRATION

A judge may register for multiple contest using one log-in.

- 1. Go to your contest URL from the list a[t www.louisianahistoryday.org](http://www.louisianahistoryday.org/)
- 2. Click **Create an Account** in the toolbar and select **Judge** from the menu and follow the prompted directions to complete the judge registration.
- 3. To register to judge multiple contests, log into your account and select **"External Portal"**

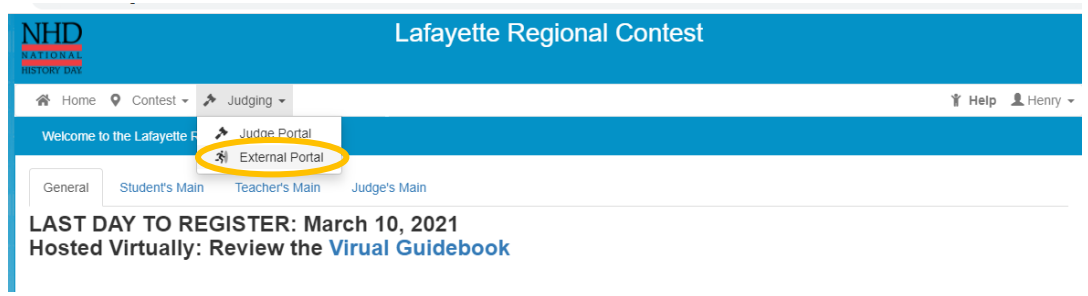

4. Once the external portal loads, you may select to request to judge any number of History Day contests across the country. Scroll down to the Louisiana listing and select which contests you wish to request access to.

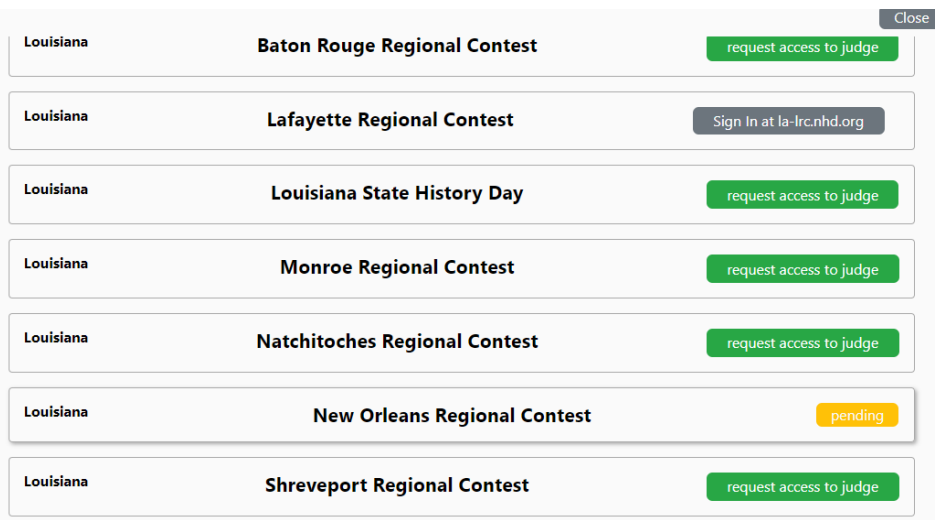

5. Once approved for multi-contest judging, return to the External Portal to access all of your approved contests in one location.

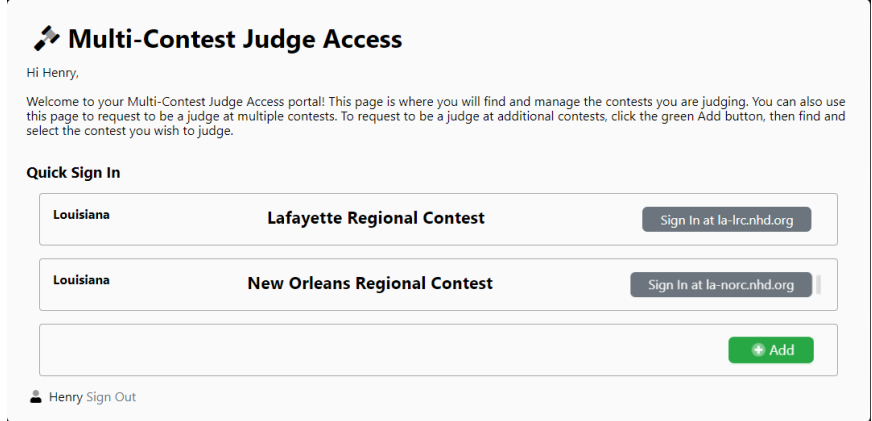

6. On Monday of each competition week, return to the contest URL and select Login in the top right corner and insert your username and password. Access the external portal and select **Sign in** on the correct competition.

#### <span id="page-4-0"></span>JUDGING VIRTUALLY

On Monday at 9:00 AM of the contest week, you will have access to view student projects.

- 1. On Monday of competition week, return to the contest URL and select **Login** in the top right corner and insert your username and password to access your assigned projects.
- 2. After a successful log-in, select **Judge Portal**

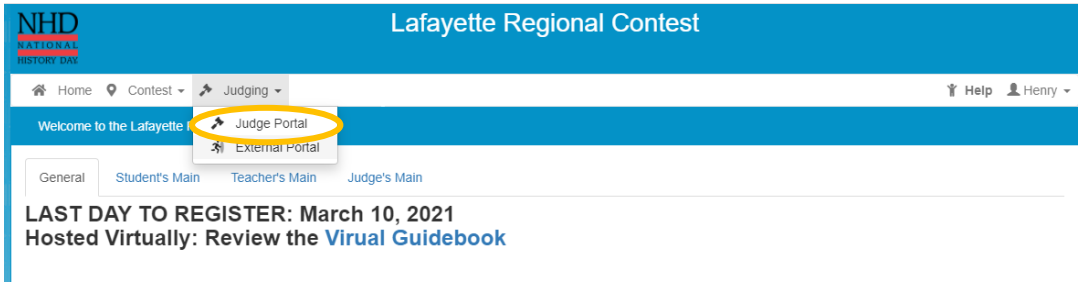

3. Judges will see student projects assigned to their group. Click the blue **View & Evaluate** button next to the project's title to start evaluating. This will open a new browser tab. This tab will show the project title and links to the project and/or project's written materials at the top of the page. Each category has slightly different language.

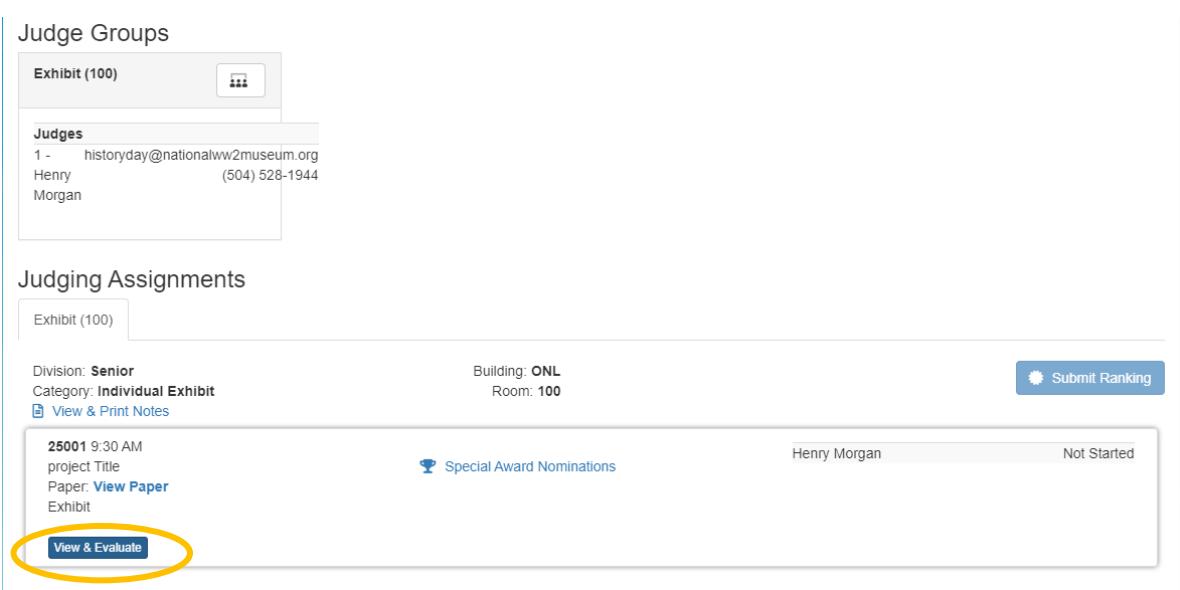

- **4.** Once judges select **View and Evaluate**, they will see two links for the project and written materials. (language of these two links will be different across categories.) **NOTE: Be sure your browser allows pop up windows—as each link will create a new browser tab.** 
	- **5.** Written material should include the student's cover page, process paper, and annotated bibliography.

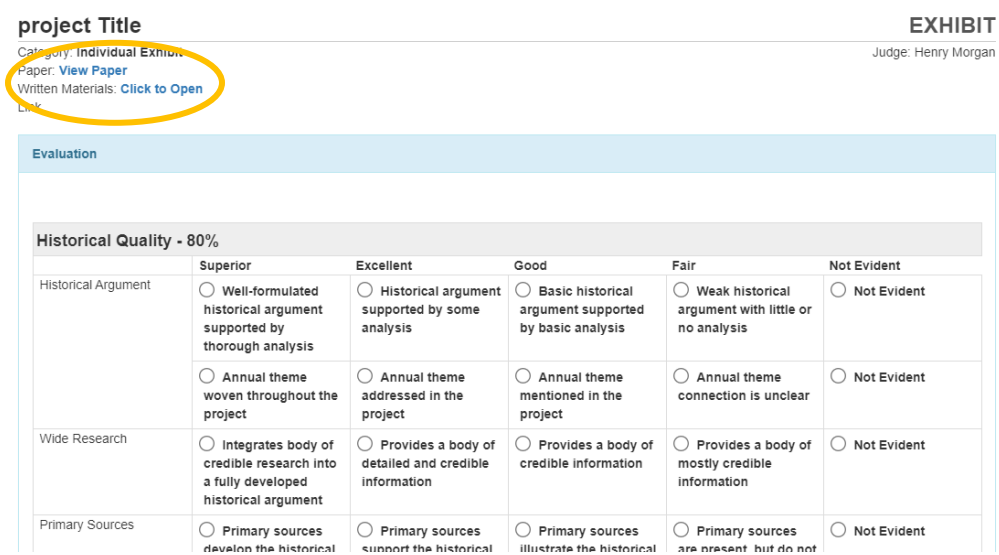

# <span id="page-5-0"></span>EVALUATING STUDENT PROJECTS

1. After viewing each project, carefully complete its digital evaluation sheet based on the rubric provided.

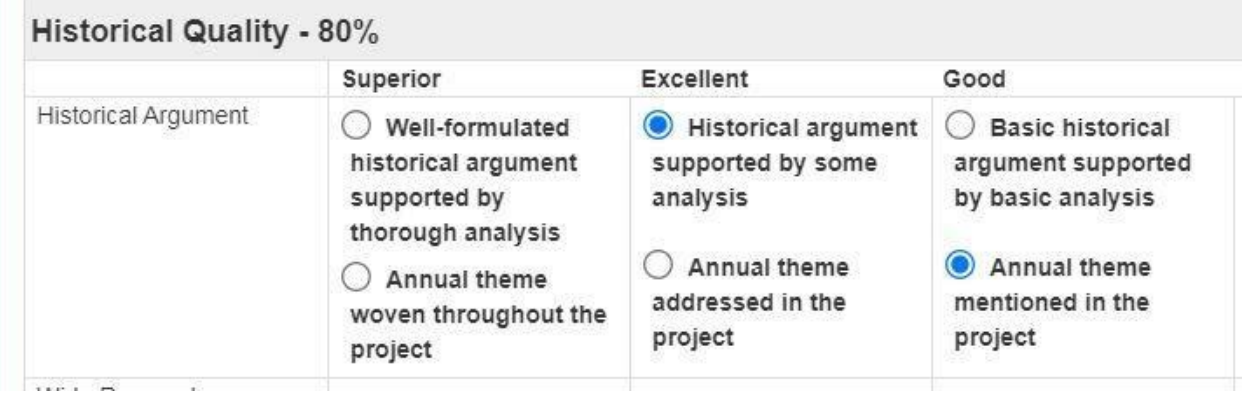

2. Under the **Rules Compliance** section, select **Yes** or **No** for each of the category rules. If you select **No**, you will be asked to provide an explanation. Please discuss all rules compliance violations with your team. If you all agree on a violation, each of you must mark the violation. **NOTE: Students will receive this section of the form.**

- 3. Under the **Feedback and Notes** section, write your evaluative comments. There is a required minimum of 300 characters for each of the comments sections. There is not a character maximum. **NOTE: Students will receive these comments.**
- 4. Under the **Personal Notes** section, you have the option to write comments for your own use. (i.e. notes on the project). **NOTE: Students will not see these notes.**
- 5. Judges may save an in-progress form by selecting the blue **Save** button. Once the evaluation form is completed, select **Save & Submit**

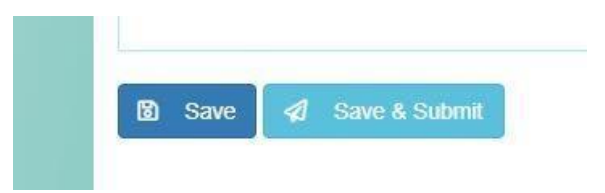

6. Repeat this process with each of your projects. When you are finished with all of the evaluations, be sure to **Save & Submit** your evaluation for each entry.

#### <span id="page-6-0"></span>JUDGE TEAM MEETING AND SUBMIT RANKINGS

1. All judging should be completed by 5:00 PM on Friday of the contest week. The judge team may use any online meeting platform or choose to use the built-in video meeting platform. Schedule a time and selecting the icon at the top of your Judge Portal to use the built-in platform.

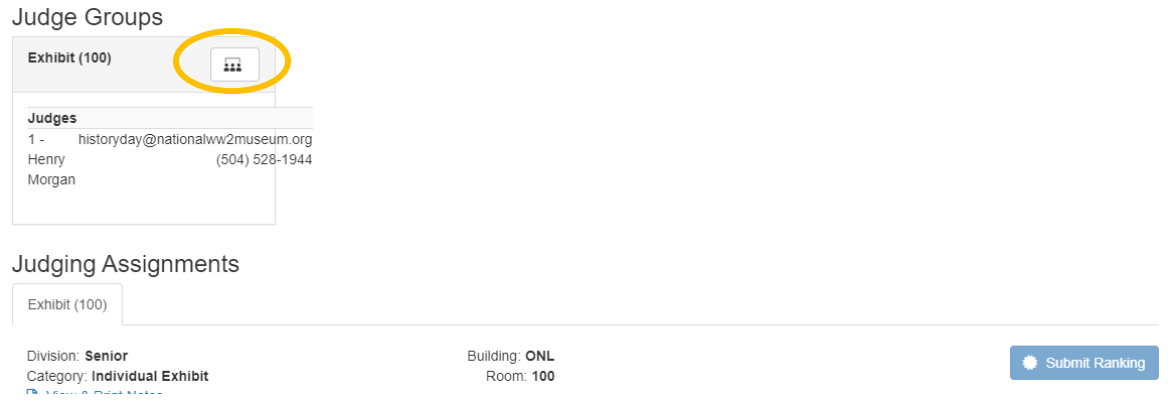

- 2. During the meeting, discuss the projects, review any rules compliance issues, and develop a consensus ranking for the entries in your group.
- 3. Discuss any special award nominations for the Judge Captain to submit later. (State Contest Only)
- 4. After the judge team meeting, complete or revise your evaluations as needed. Remember to click the light blue **Save & Submit** button for each entry's evaluation. All of your progress statuses should show as **Finished.**
- 5. **Judge Captains are responsible for ranking projects**, nominating projects for special awards (State Only), and submitting the rankings and evaluations to the contest admin.
- 6. To rank projects after the judge team meeting, go to the Judge Portal and select the blue **Submit Rankings** button. A pop-up menu will appear to insert the rankings. Click **Save. \ (Judge Captain only)**

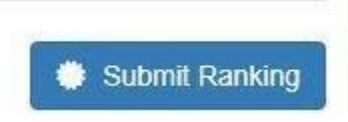

7. To nominate for special awards, click the **Special Awards Nomination** text next to the trophy icon. A pop-up window will appear to nominate entries. Click in the box to write your reasoning for the nomination, then click the green **Nominate** button. **(Judge Captain only)**

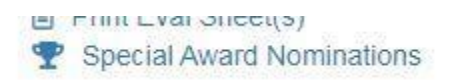

- 8. To submit the rankings and evaluations to the contest admin, click the blue Submit to NHD button. A pop-up message will ask you to confirm the submissions and lock the room from further judging. Click the blue Okay button. **(Judge Captain only) NOTE:** If a change needs to be made following this point, contact your contest admin.
- 9. If more than one judging group has a category, judge captains will be asked to judge a final round on Friday afternoon before 5:00 PM (Central)

# <span id="page-7-0"></span>NOMINATING PROJECTS FOR A SPECIAL AWARD (STATE CONTEST ONLY)

At the Louisiana State Contest, judges may nominate student projects for a special prize. The special prizes must meet these criteria:

#### **U.S. Military History Award** Supported by The American Battlefield Trust

\$250 Junior Division │ \$250 Senior Division

U.S. Military History Prize recognizes an outstanding junior and senior division research project on a topic of U.S. Military History with a special emphasis on domestic battlefields, conflicts, or wars. Examples of domestic battlefields would include the American Revolution, American Civil War, War of 1812, the Indian Wars, and the Mexican American War.

**William Still Award for Excellence in Primary Research** Supported by Thomas M. and Sandra L. George

Family

\$250 Overall Prize

Reserved for a student advancing to Nationals, the William Still Award for Excellence in Primary Research recognizes one project for the best use of primary sources in a Louisiana History Day Project.

#### <span id="page-8-0"></span>VIRTUAL CONTEST SHOWCASE

During the week of the competition, all projects are displayed publicly using the Z-Fairs History Day Showcase.

Judges may access the showcase using a public links:

Baton Rouge Regional[: https://la-brrc.nhd.org/app/showcase](https://la-brrc.nhd.org/app/showcase) Lafayette Regional:<https://la-lrc.nhd.org/app/showcase> Monroe Regional[: https://la-mrc.nhd.org/app/showcase](https://la-mrc.nhd.org/app/showcase) Natchitoches Regional:<https://la-nrc.nhd.org/app/showcase> New Orleans Regional:<https://la-norc.nhd.org/app/showcase> Shreveport Regional:<https://la-src.nhd.org/app/showcase> Louisiana State:<https://la.nhd.org/app/showcase>

#### <span id="page-8-1"></span>CONTACT INFORMATION

If you have any questions or concerns during judging week, please email: [historyday@nationalww2museum.org](mailto:historyday@nationalww2museum.org)